## Einrichten des HMT E-Mail-Kontos für Outlook 2010/13 auf Windows 7

## **STUDIERENDE**

**HOCHSCHULE** FÜR MUSIK UND THEATER »FELIX MENDELSSOHN **BARTHOLDY«** LEIPZIG

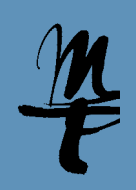

1 Öffnen Sie die **Systemteuerung**.

**O** Mail-S

 $\leq$ Datenda **Ma** 

Profile

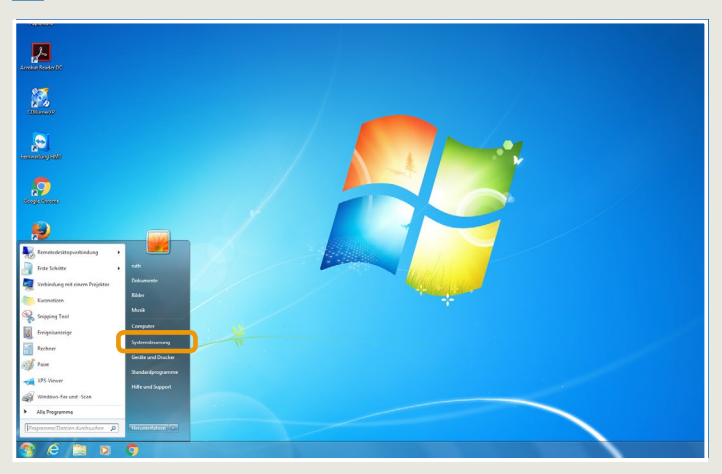

ist, sehen sie folgenden Dialog. Klicken Sie hier auf **Profile anzeigen...**

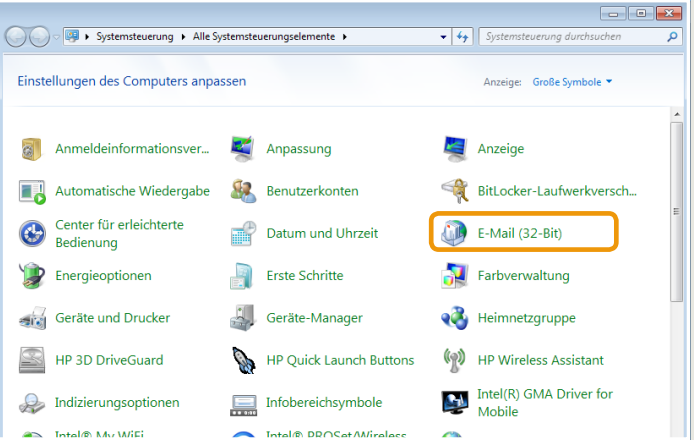

2 Im Fenster Systemsteuerung klicken Sie bitte auf **E-Mail (32 Bit)**.

3a Falls Ihr Outlook bereits für die Nutzung eines E-Mail Kontos eingerichtet <sup>3</sup> In dieser Ansicht (die sich gleich öffnet, falls Sie noch kein E-Mail Konto eingerichtet haben) klicken Sie bitte auf **Hinzufügen...** 3 In dieser Ansicht (die sich gleich öffnet, falls Sie noch kein E-Mail Konto

 $\boxed{\mathbf{x}}$ 

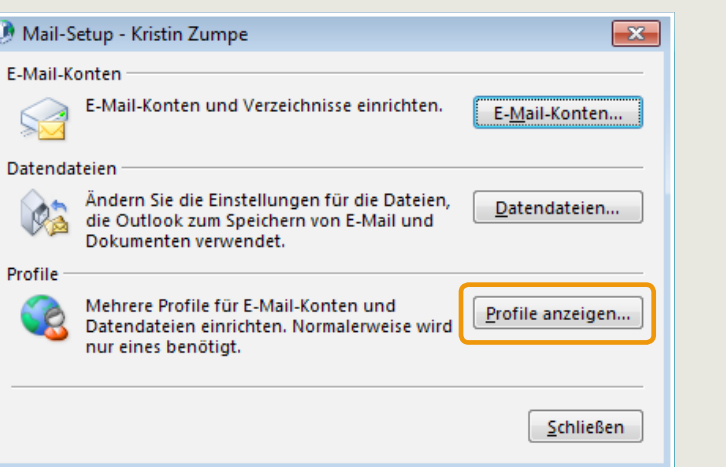

Allgemein Folgende Profile sind auf diesem Computer eingerichtet: Hinzufügen... Entfernen Eigenschaften Kopieren... Beim Start von Microsoft Qutlook dieses Profil verwenden: C Zu verwendendes Profil bestätigen <sup>O</sup> Immer dieses Profil verwenden OK Abbrechen Übernehmen

**D** E-Mail

4 Tragen Sie einen beliebigen Namen für das neue Profil ein und Bestätigen Sie mit **OK**.

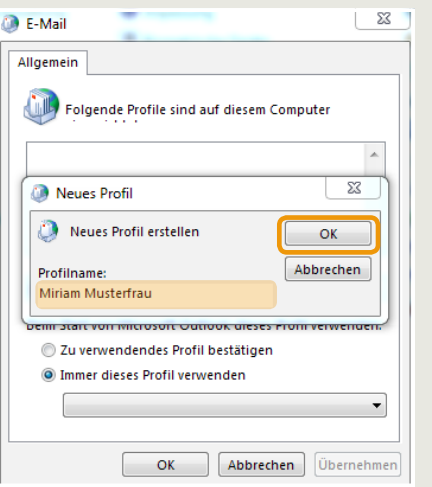

5 Tragen Sie Ihre Ihren Namen, Ihre HMT E-Mail Adresse und Ihr Passwort in die dafür vorgesehenen Felder ein und klicken Sie auf **Weiter**.

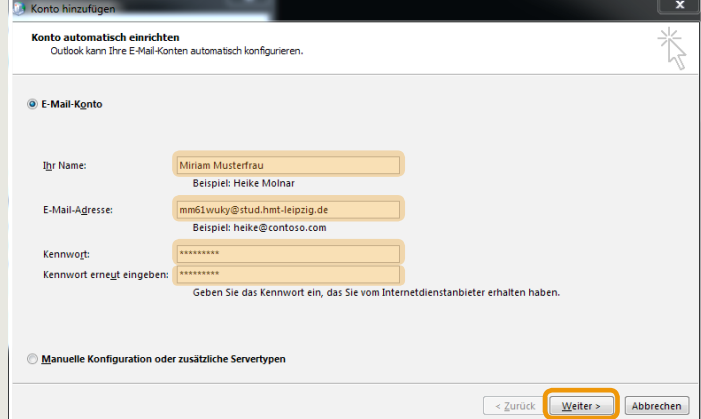

## Einrichten des HMT E-Mail-Kontos für Outlook 2010/13 auf Windows 7

## **STUDIERENDE**

**HOCHSCHULE** FÜR MUSIK UND THEATER »FELIX MENDELSSOHN **BARTHOLDY« LEIPZIG** 

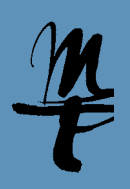

6 Outlook sucht nun nach Ihren E-Mail Einstellungen. Das kann ggf. ein paar Minuten dauern.

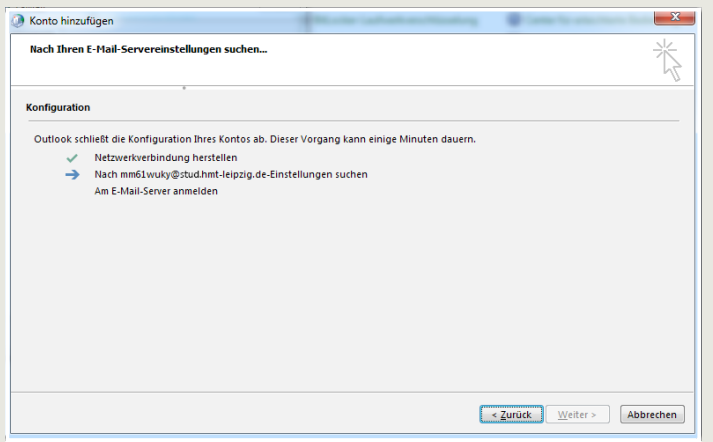

8 Es öffnet sich ein Anmeldefenster. Geben Sie für Benutzername Ihr HMT Kürzel (siehe Beispiel) und als Passwort Ihr HMT Passwort ein. Setzen Sie den Haken für **Anmeldedaten speichern**. Weiter mit **OK**.

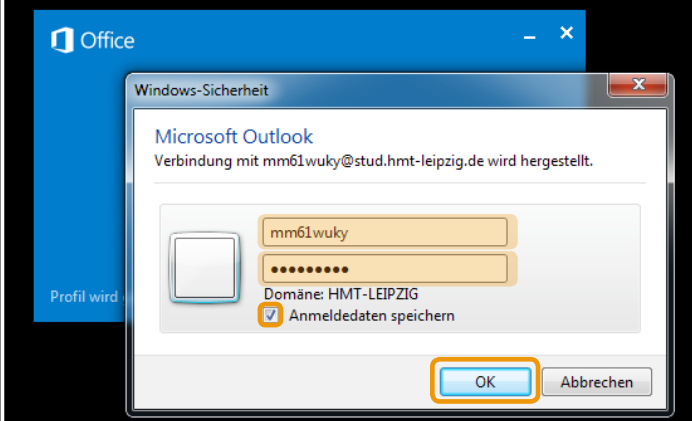

6 Outlook sucht nun nach Ihren E-Mail Einstellungen. Das kann ggf. ein paar **7 Tagfer Konto ist fast fertig eingerichtet**. Schließen Sie den Dialog mit Klick auf **Fertig stellen**. Öffenen Sie anschließend Outlook.

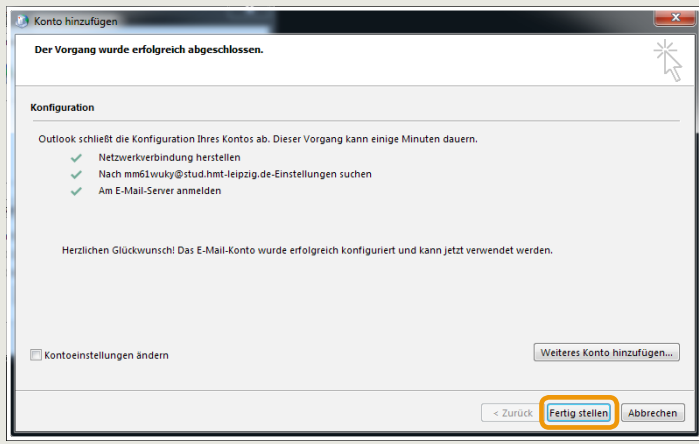

Bei Fragen oder Problemen hilft Ihnen der **IT-Support**

¡ 0341 21 44-888

■ [helpdesk@hmt-leipzig.de](mailto:helpdesk%40hmt-leipzig.de?subject=Einrichten%20des%20HMT%20E-Mail%20Kontos%20auf%20Win7/Outlook%202010/13%20%28STUD%29)

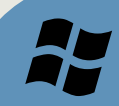